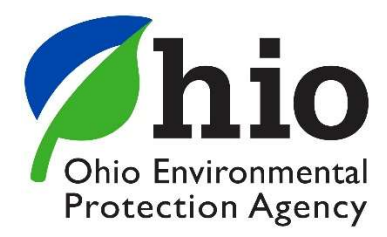

## Renewing an Ohio EPA Operator Certificate

As you navigate the e-Biz pages, you will notice Information boxes, indicated with the **U** icon . The information in these boxes will give you helpful tips and guidance for understanding and completing your e-Biz tasks.

\*Before you renew your certificate please review the check list below to make sure you have everything you need to complete the process.

- A. You will need to have an OHID, eBusiness account and Personal Identification Number (PIN). If you do not have an OHID tied to an e-Biz account, please follow the instructions at this link.
- B. All of your documentation of course attendance scanned and saved to the computer you are using to renew your certificate. This is needed in case the training provider has not submitted the course attendance record.
- C. The course approval number for each course you intend to use to renew your certificate.
- D. The date you attended the course.
- 1. First login in to the eBusiness center using your OHID and click on the **Water/Wastewater** Operators service listed in the first column. If you do not have the Operator service, follow the instructions at this link.

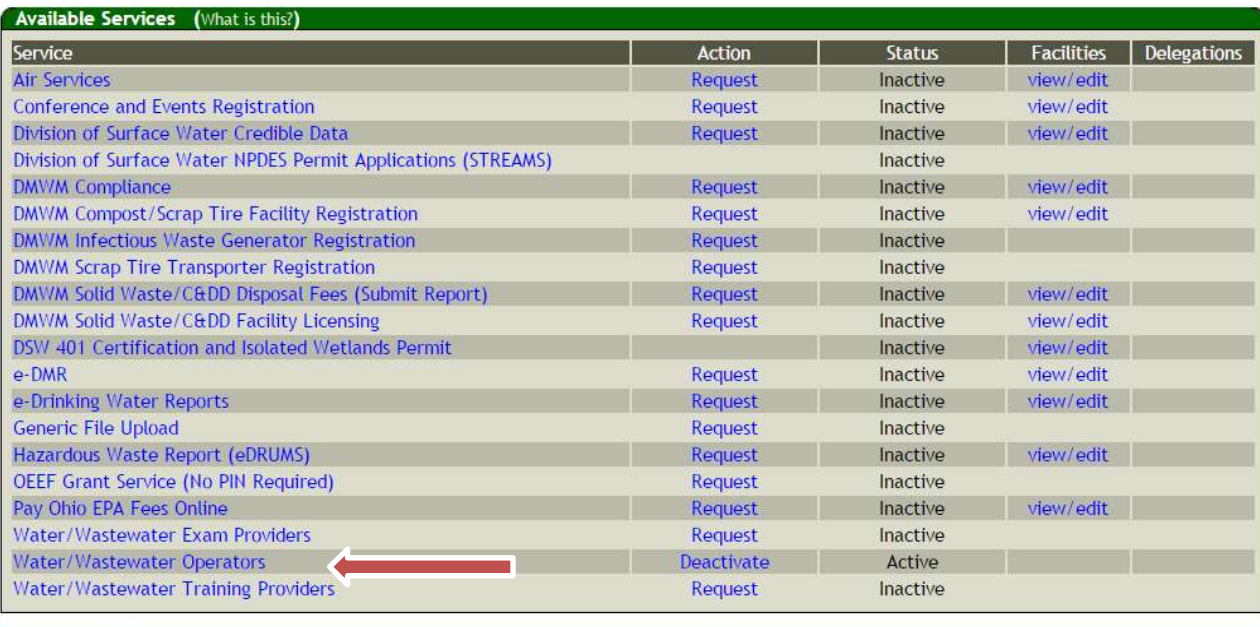

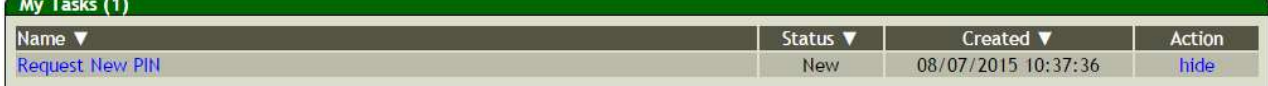

2. This will open the Certified Operator Service window.

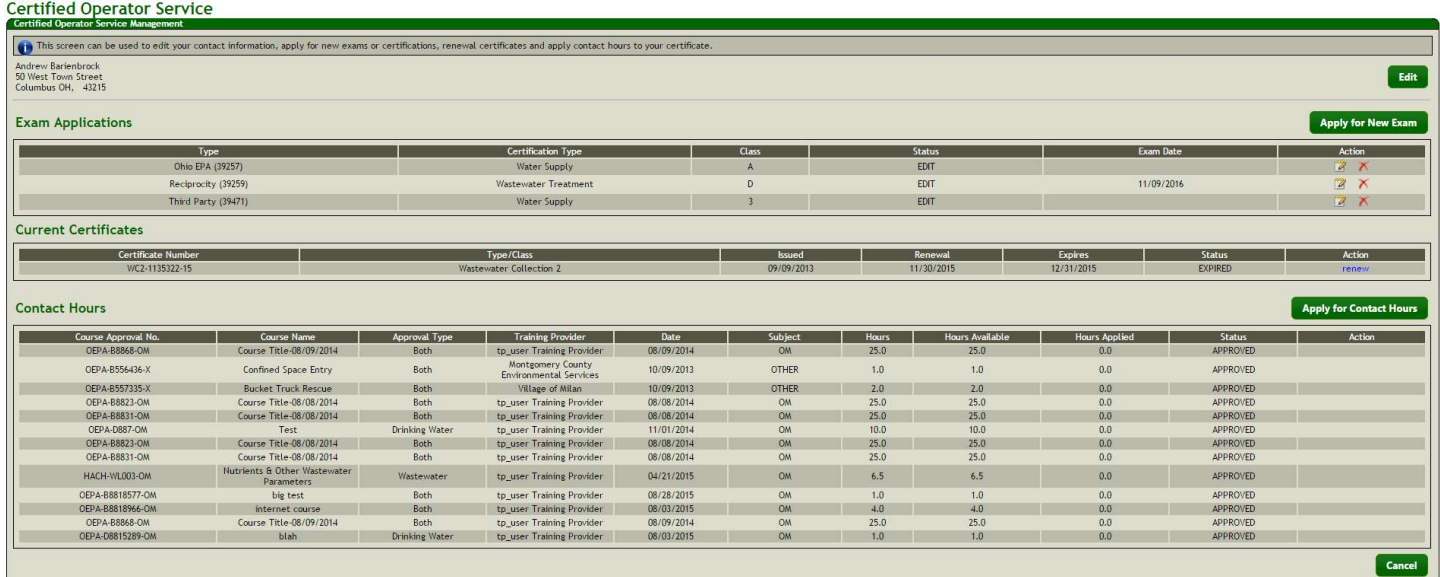

In this window, there are 3 sections. If any of the information in the 3 sections listed below is incorrect, please contact the Opcert Unit at 1-866-411-OPCT (6728) or opcert@epa.ohio.gov

- a. The first section is "**Exam Applications**". In this section you will see a list of exams you have applied for. Under the "Action" column you will find either one, two, or three links to PDF files. The first link will open a copy of the Invoice for the exam. The second link will open up a copy of the exam application. The third link will appear once you have paid the fee and been approved to take the exam. If you click on this link it will open up the Exam Entrance Letter you will need to take the exam.
- b. The Second section "Current Certificates" should contain a list of your current certificates. In this section if you have any certificates that are up for renewal there should be a blue link labeled "renew" under the "Action" column.
- c. The last section labeled "Contact Hours" could possibly contain a list of courses you have attended. The appearance of the courses you attended means your training provider has loaded your attendence records for the course into our database. If courses do not appear then the training provider has not uploaded those records and you will need to load the records yourself. You can only add contact hours when your renewal period is avaliable. The button labeled "Apply for Contact Hours" is **NOT** how you access your renewal application.

3. To begin the renewal process click the blue link labeled "renew".

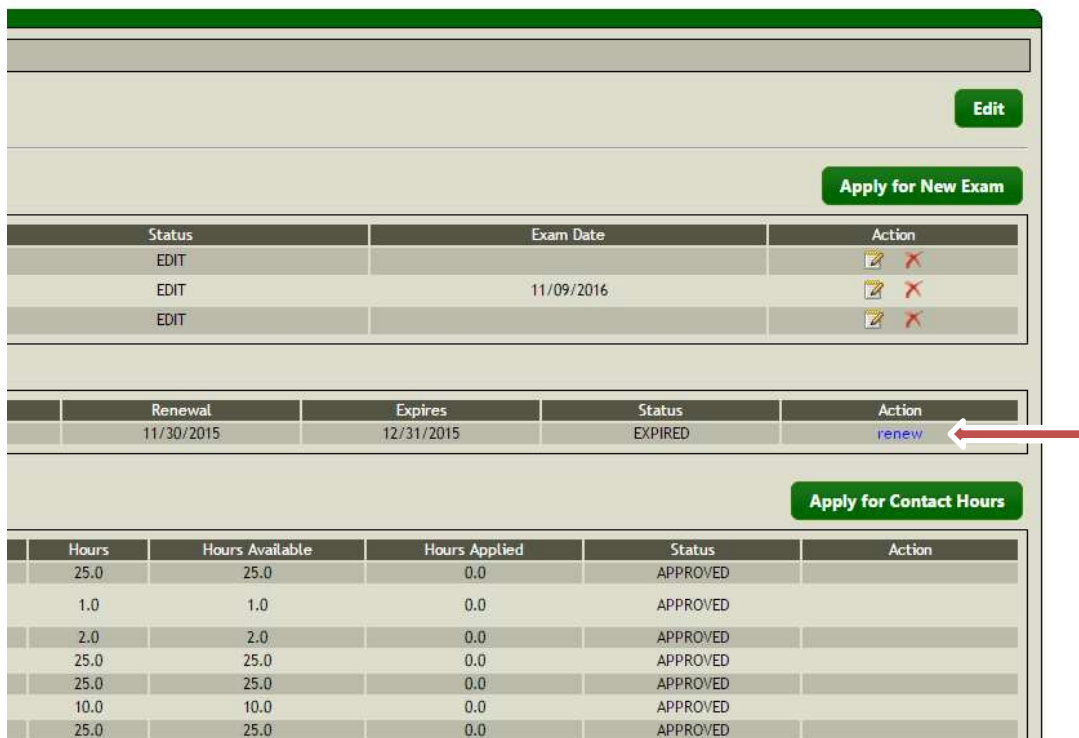

The "Certified Operator Renewal Service" window will open. In the middle of the window you should see the certificate you are renewing listed. At the bottom of the window you should see the courses that have been submitted by the training providers that can be used to renew this certificate.

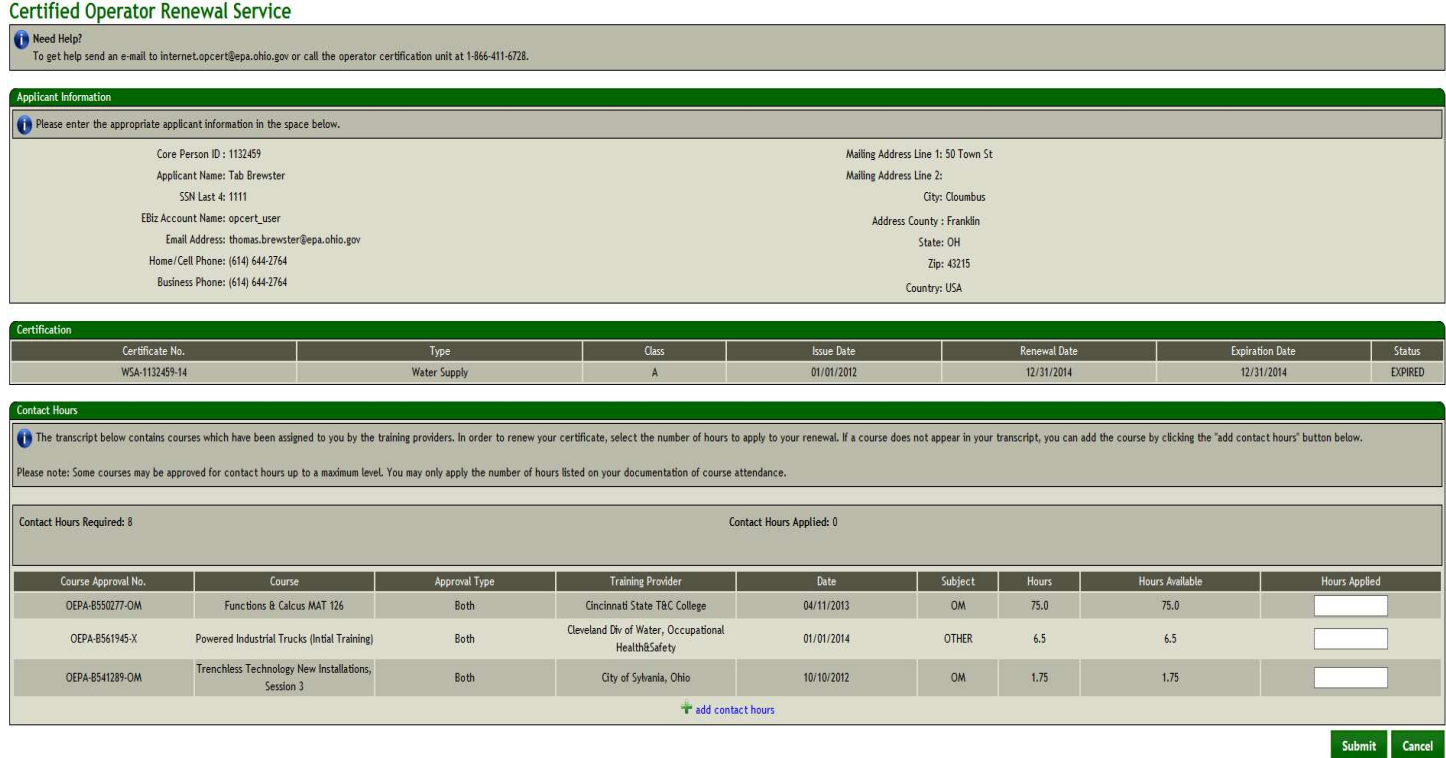

4. If a course doesn't appear in the the list you can add it by clicking on the blue link labeled "Add Contact Hours" at the bottom of the window. In order to add the course you will need the following: The Course Approval Number, the date the course was completed, and a scanned copy of your attendance documentation (e.g. course certificate, sign in sheet, transcript, etc.).

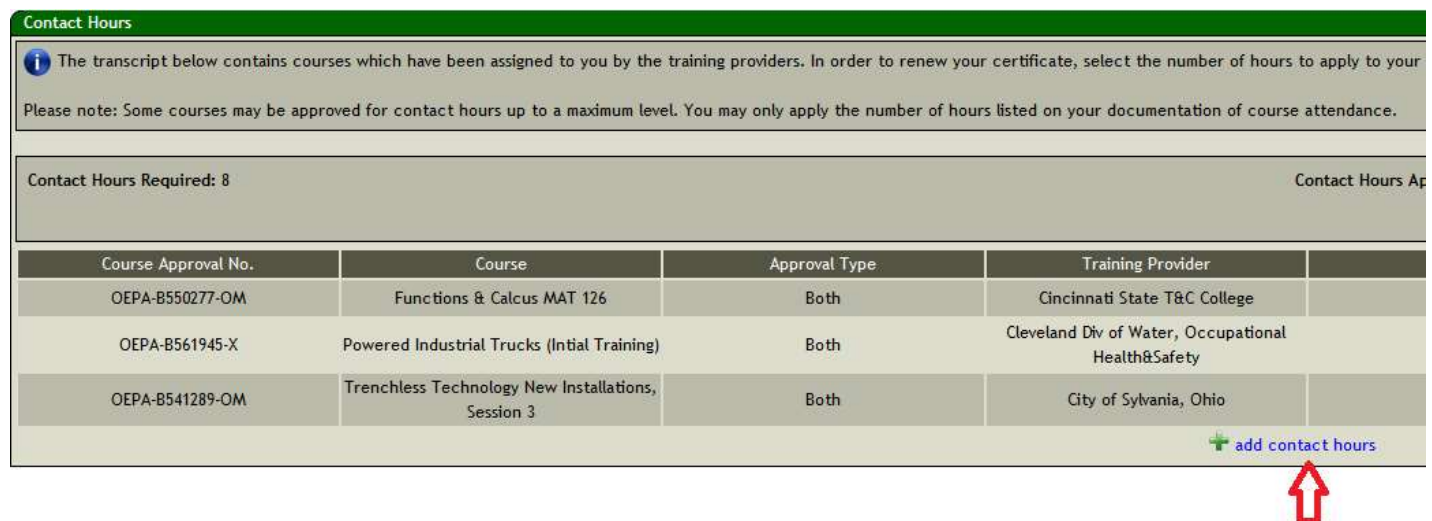

5. When you click on the Add Contact Hour button a course search box will open. You will need to enter the course approval number in the box and click on the Lookup button.

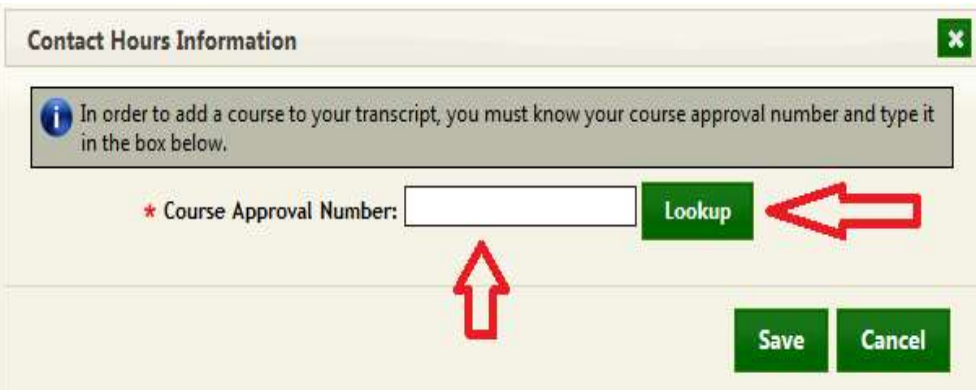

6. If the course approval number is a valid number the "Contact Hours Information" window will open. If it is not a valid number you will receive an error message stating "There was a problem processing your Contact Hours information: The course XXXX-XXXXX-X could not be found or is not a valid course approval number. Please check your course approval number and try again."

7. In the Contact Hours Information window, you will select the Training Date you attended the training from the drop down list. Once you have selected the appropriate date, you will click on the blue link labeled "upload" to attach your documentation of attendance. If you are uploading attendance of an internet or correspondence course, then you will be able to type in the Training Date without a drop down list.

Note: The date you attended training must match one of the dates in the drop down list. If it does not match, please contact the training provider to ensure that they officially notified Ohio EPA of the date of the course. Selecting a date other than the correct date, may be considered submitting false information to the Ohio EPA.

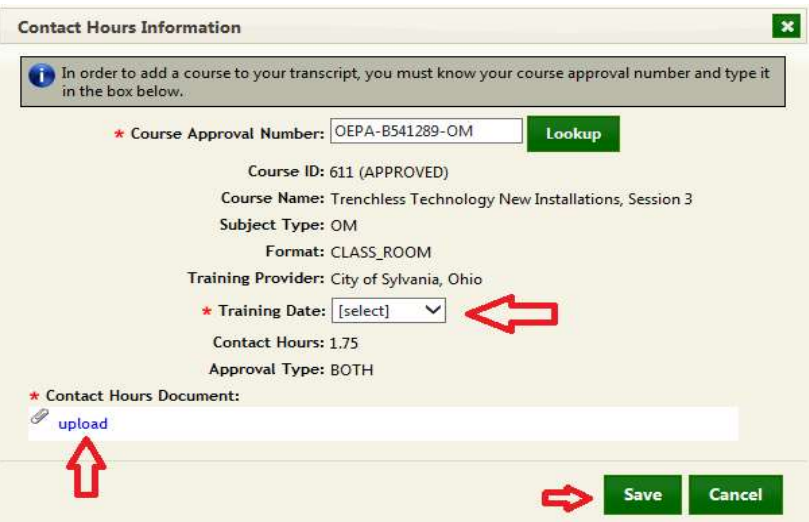

8. When you click on the upload link the following window will open. You will need to browse to the directory on your computer where you saved the scanned copy of your documentation of attendance. You will click on the file name once then click the Open button. This will return you to the Document Upload window where you will click Save.

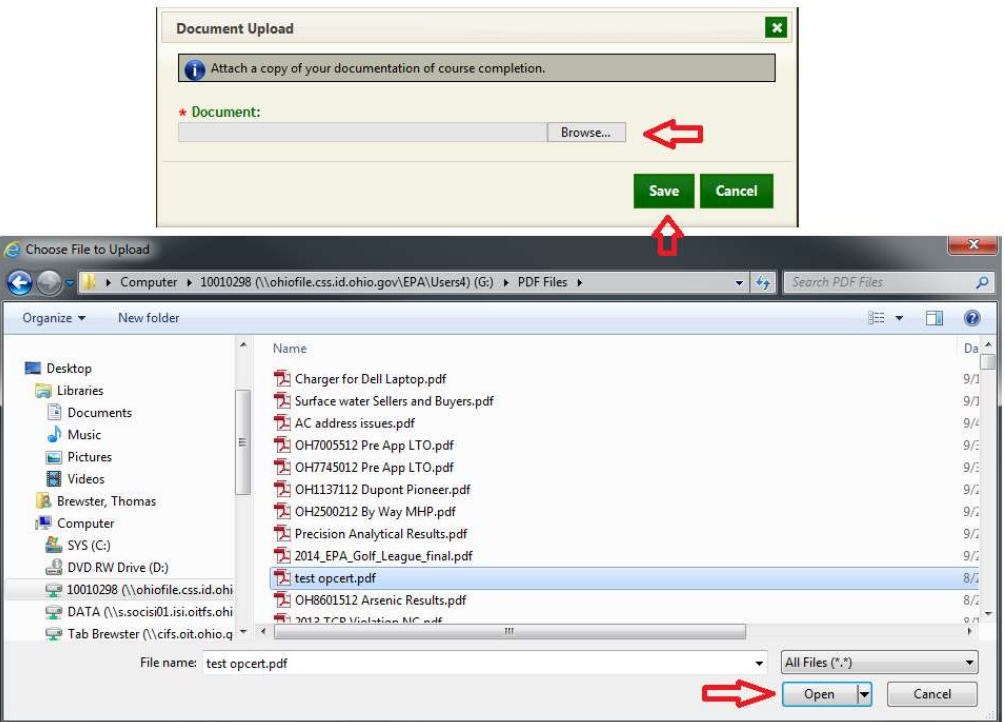

9. After clicking Save you will be returned to the Contact Hours Information window.

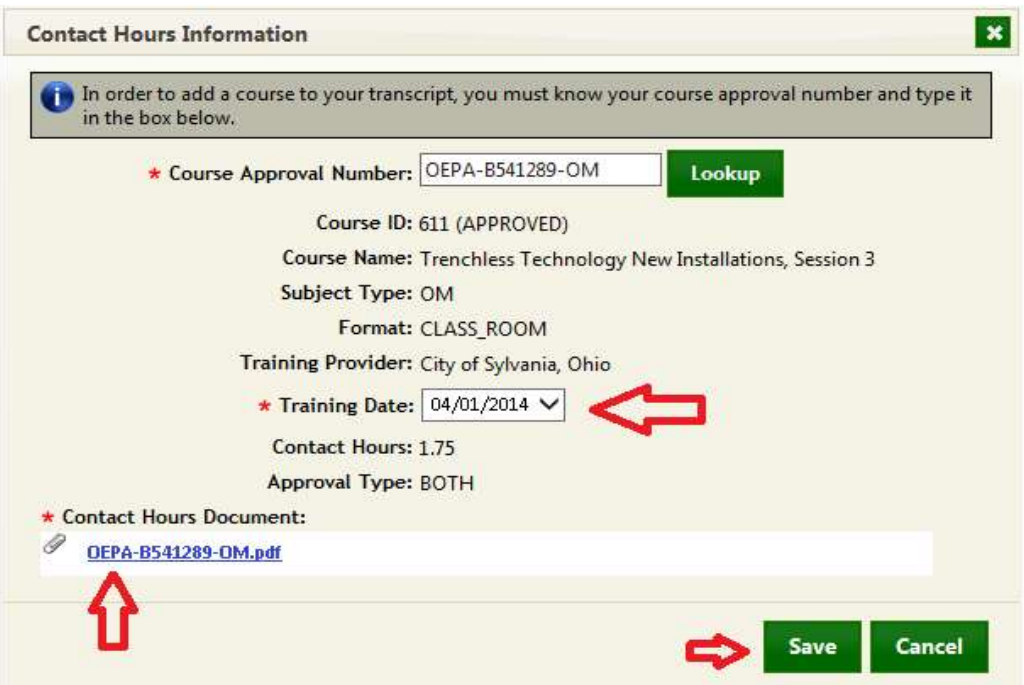

You will need to click Save again, at which point you will be returned to the Operator Renewal Service window. At the bottom of this window you should see the course you just added listed in the Contact Hours section.

- 10. You will need to repeat steps 5 thru 9 until you have added all the courses that are missing from your Course Contact Hour list.
- 11. Once you have added all your courses you can renew your certificate. In the Hours Applied box you will enter the number of hours you want to use towards your renewal. You must enter the hours used in 15 minute increments. After you have entered your hours, you will click on the Submit button. The PIN Validation window will open. You will need to enter your PIN and answer the security question. Then click Submit.

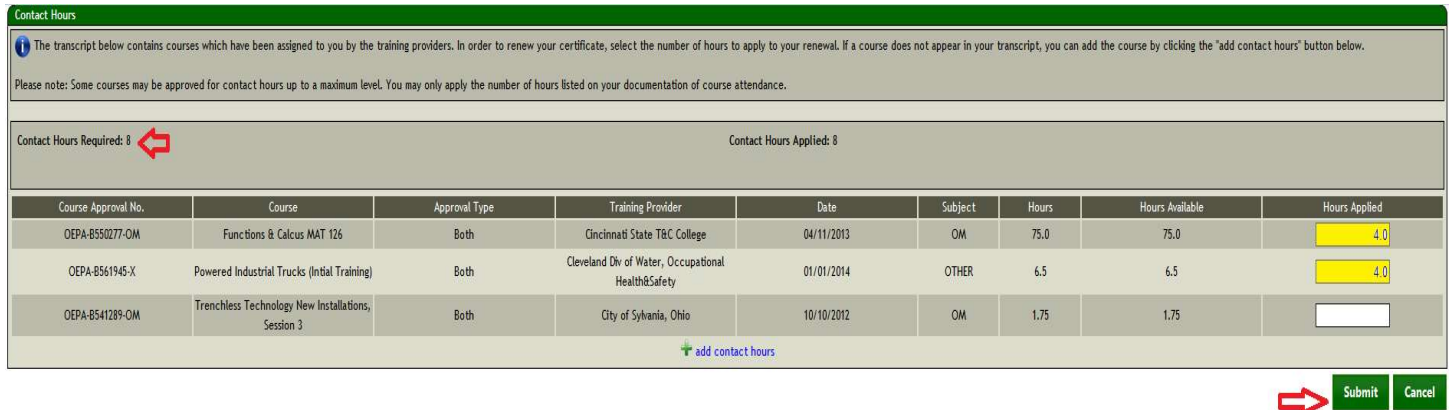

12. Once you Submit your certificate renewal application, you will be prompted to enter your PIN and the answer to your security question. Then click Submit. Your application will be sent to Ohio EPA for review.

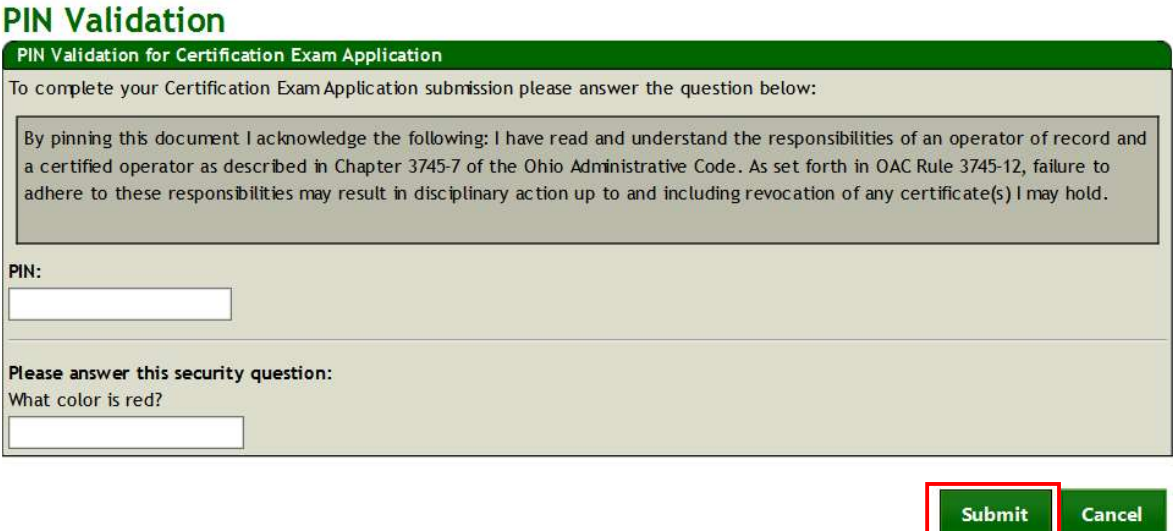

13. After submitting your certificate renewal application to Ohio EPA for review, the payment window will open. Choose your payment method from the items listed on screen.You can pay by credit card, automated check, or mail a check or money order. To proceed to payment, click Download Invoice. NOTE: unpaid applications will not be reviewed.

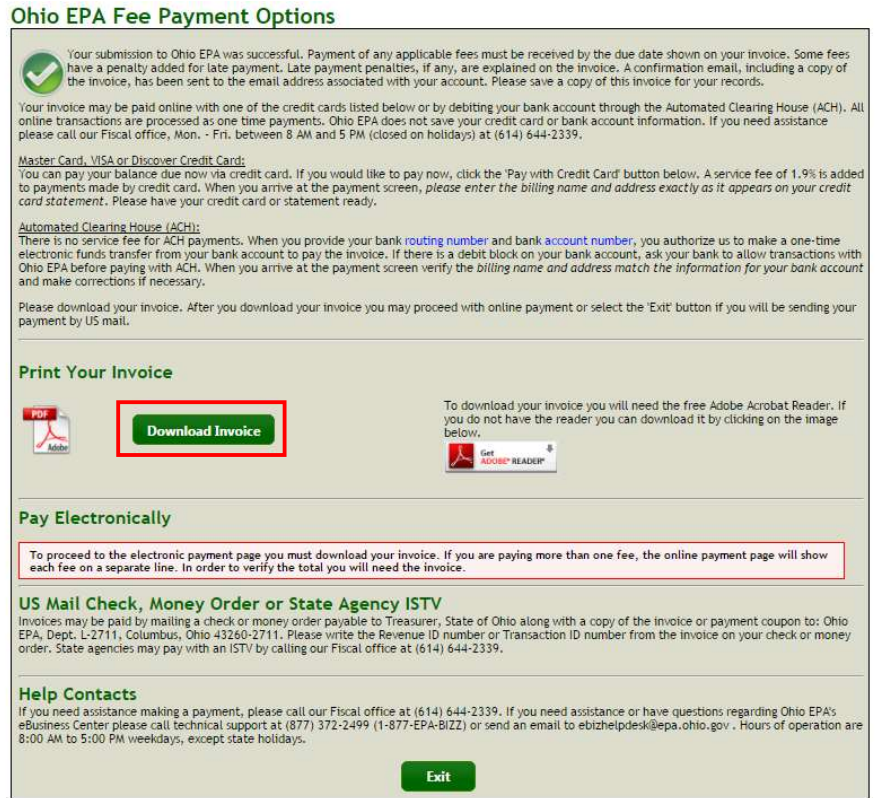

14. In Windows, you will see a pop up window at the bottom of the screen. Click Open to view and print a copy of your payment invoice. You may also Save the invoice for your records.

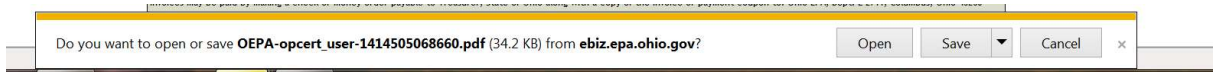

15. Select one of the payment methods from the following window.

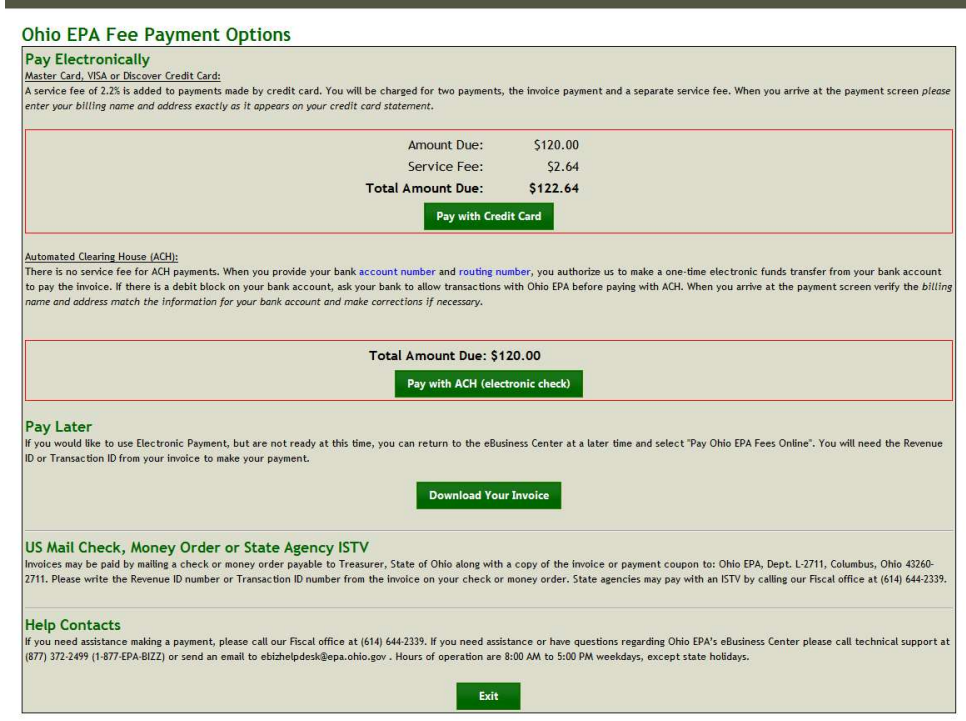

## • Pay with Credit Card

The following window will pop up. Click Continue to enter your credit card information. You will be able to print a receipt at the end of the transaction, and also through email.

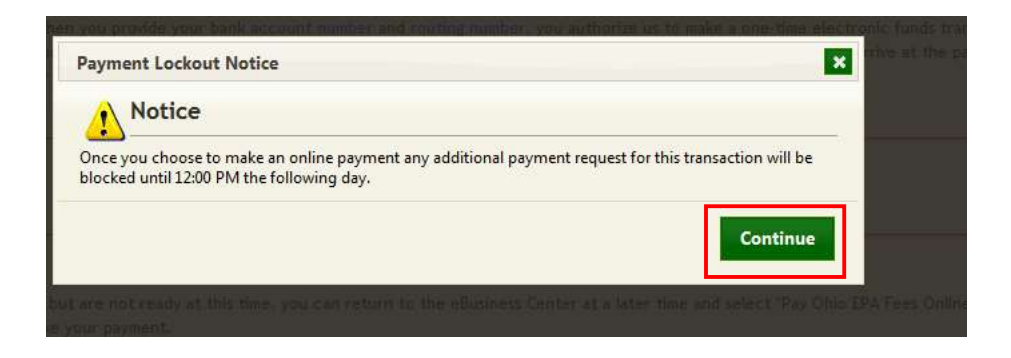

After you click Continue, you will be directed to the following payment screen to enter your credit card information:

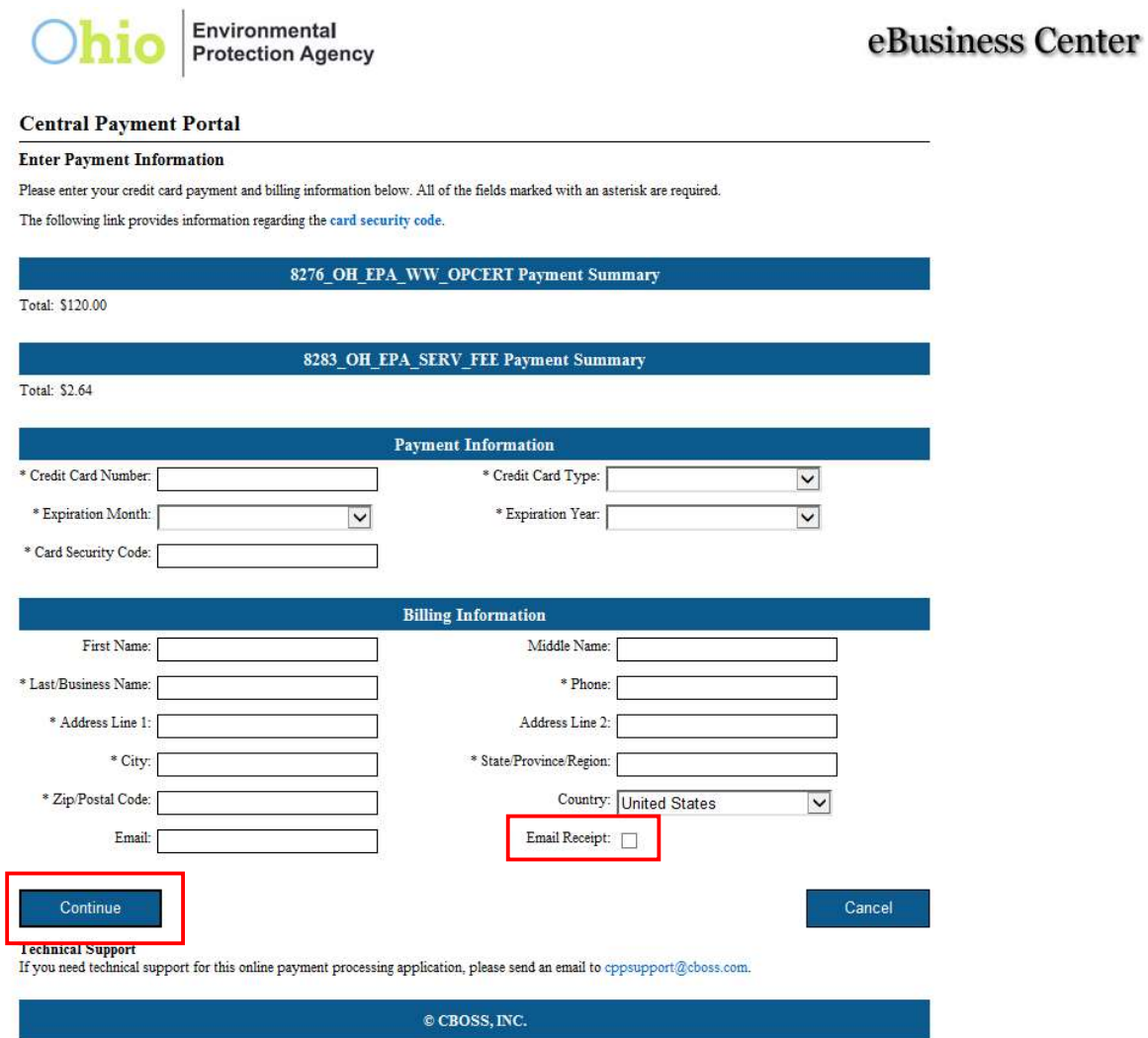

Once you enter your payment information, click Continue. If you would like a receipt, then make sure to mark the Email Receipt box. Please note, you will be charged a 2.2% convenience fee to use a credit card.

## • Pay with ACH (electronic check)

The following window will pop up. Click Continue to enter your checking account number and routing number for an automatic debit from your account via check. You will be able to print a receipt at the end of the transaction, and also through your email.

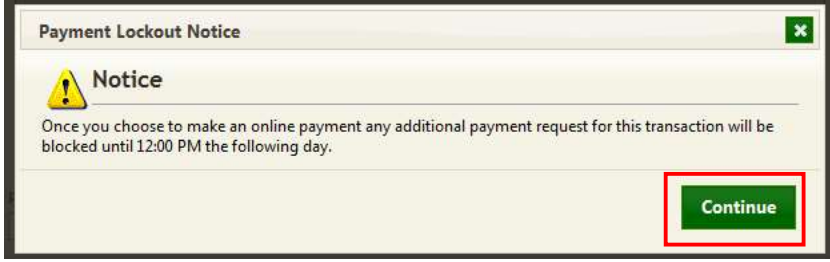

Once you click Continue, the following screen will appear:

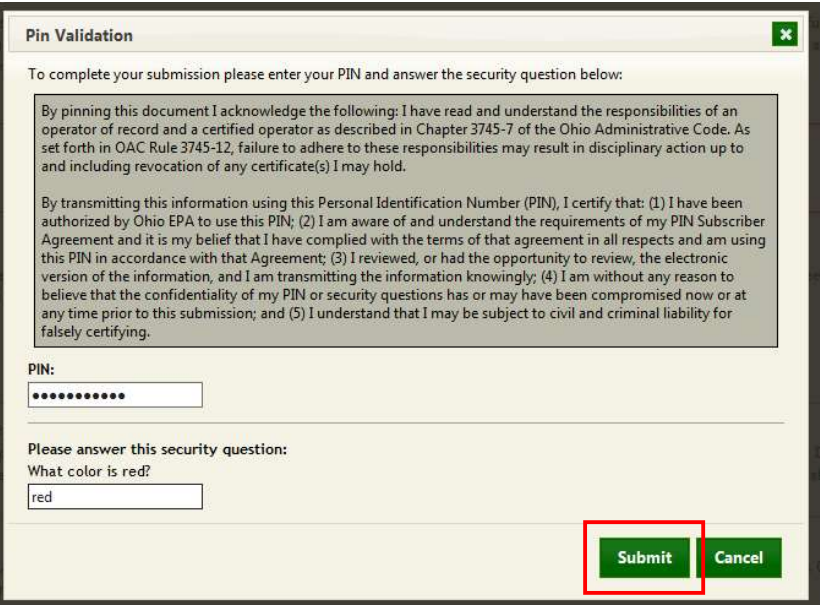

You will need to enter your PIN number and the answer to your security question. Click Submit to send your payment.

• Pay Later

If you wish to mail a paper check or money order, click Download Your Invoice.

• NOTE: In Windows, you will see a pop up window at the bottom of the screen. Click Open to proceed.

The following is an example of the invoice sheet:

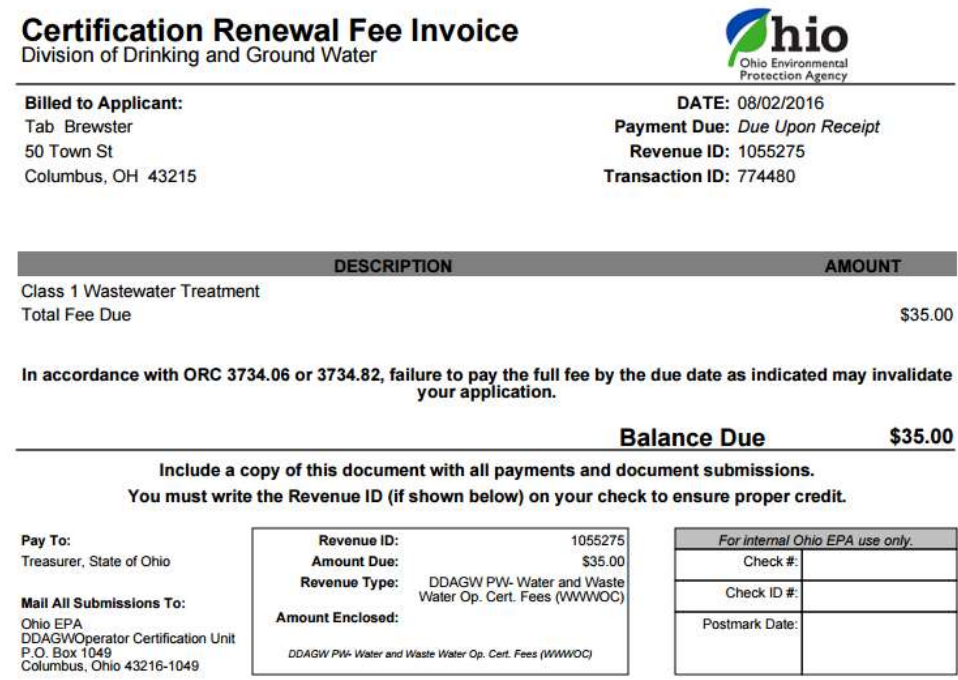

Print the invoice and send the invoice and check, made to :Treasurer State of Ohio" for the appropriate fee to the Ohio EPA at the address listed on the invoice.

16. You will return to your Operator Profile page, and you should see the status of your certificate (renewal pending).

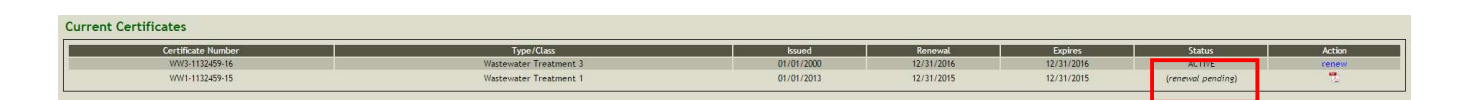

17. You can check the status of your application in your Operator Profile. When it is moved to Approved, you will be sent an email with your renewal "card" attached and your expiration date will be updated.

Note: If you do receive an email, please check your spam folder and the email address in your eBusiness Account for errors.